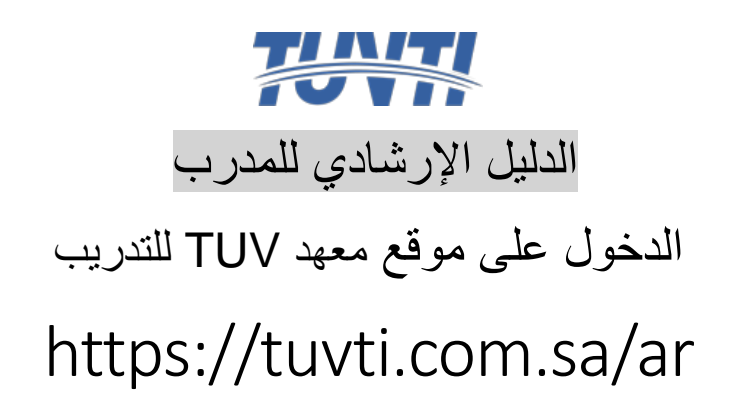

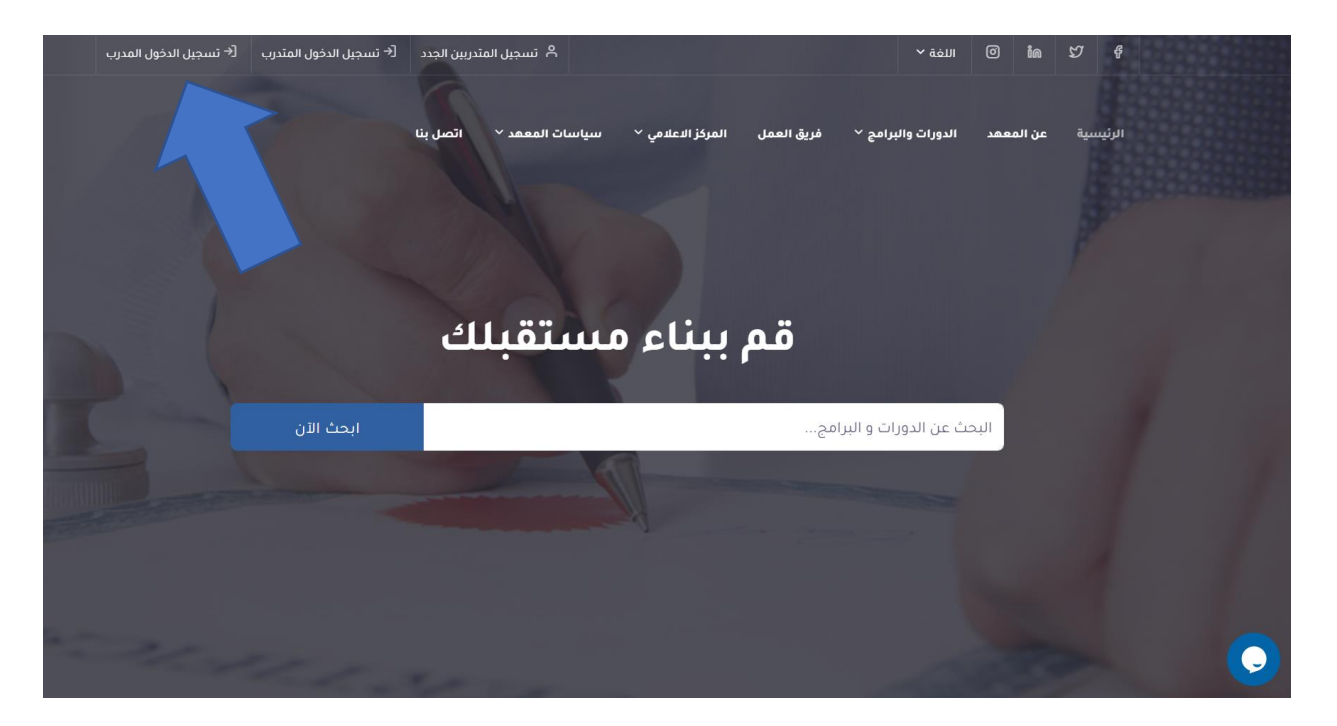

يقوم المدرب بالضغط على تسجيل الدخول للمدرب ليتم تحويلة الى صفحة دخول المدربين

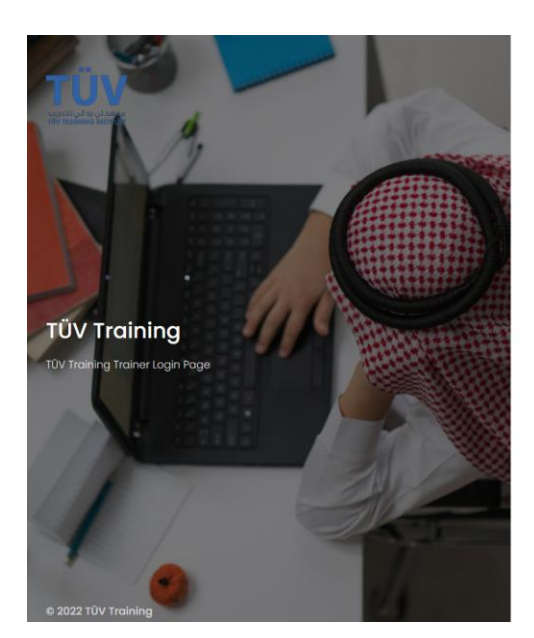

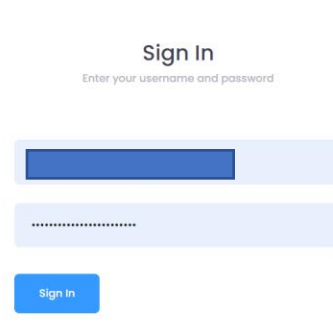

يقوم المدرب بادخال البريد االلكترونى الخاص بة مع كلمة المرور الخاصة

ثم يختار صفحة البرامج و الدورات الخاصة به

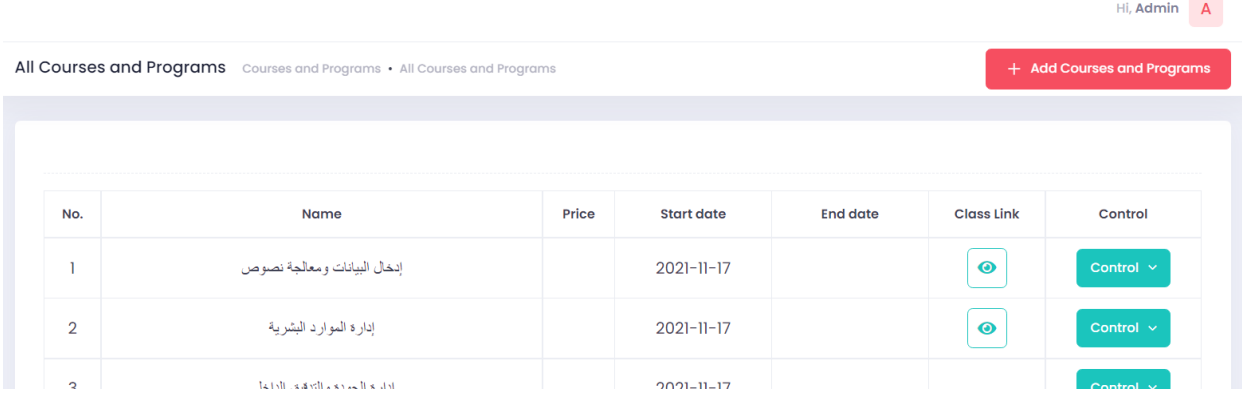

ليتمكن من اضافة و تعديل الدورات و اضافة روابط الحضور للمحاضرة

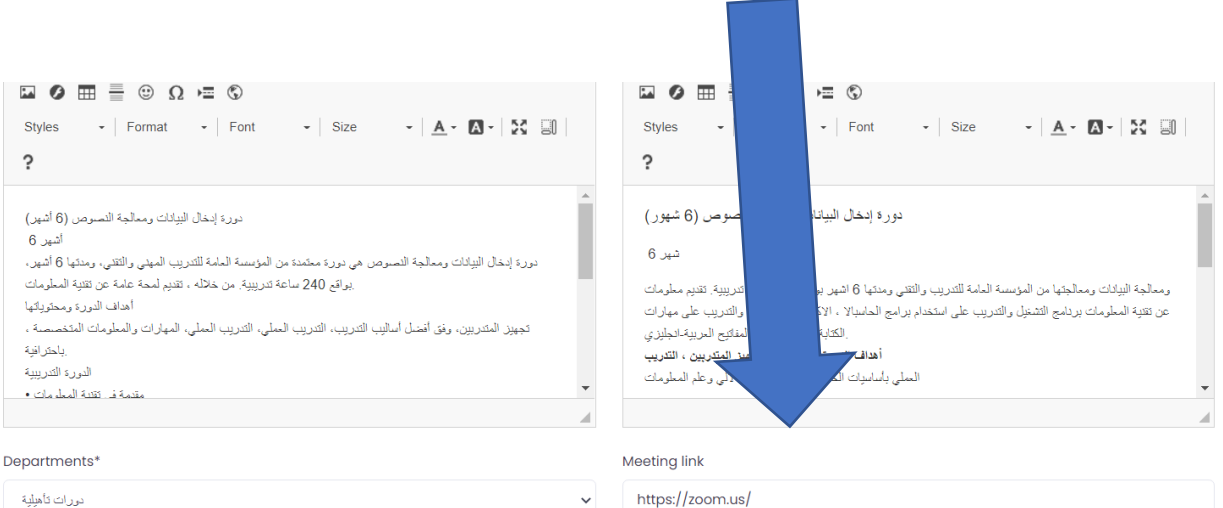

لتظهر الدورة فى الدورات و البرامج ليتمكن المتدربين من اختيارها

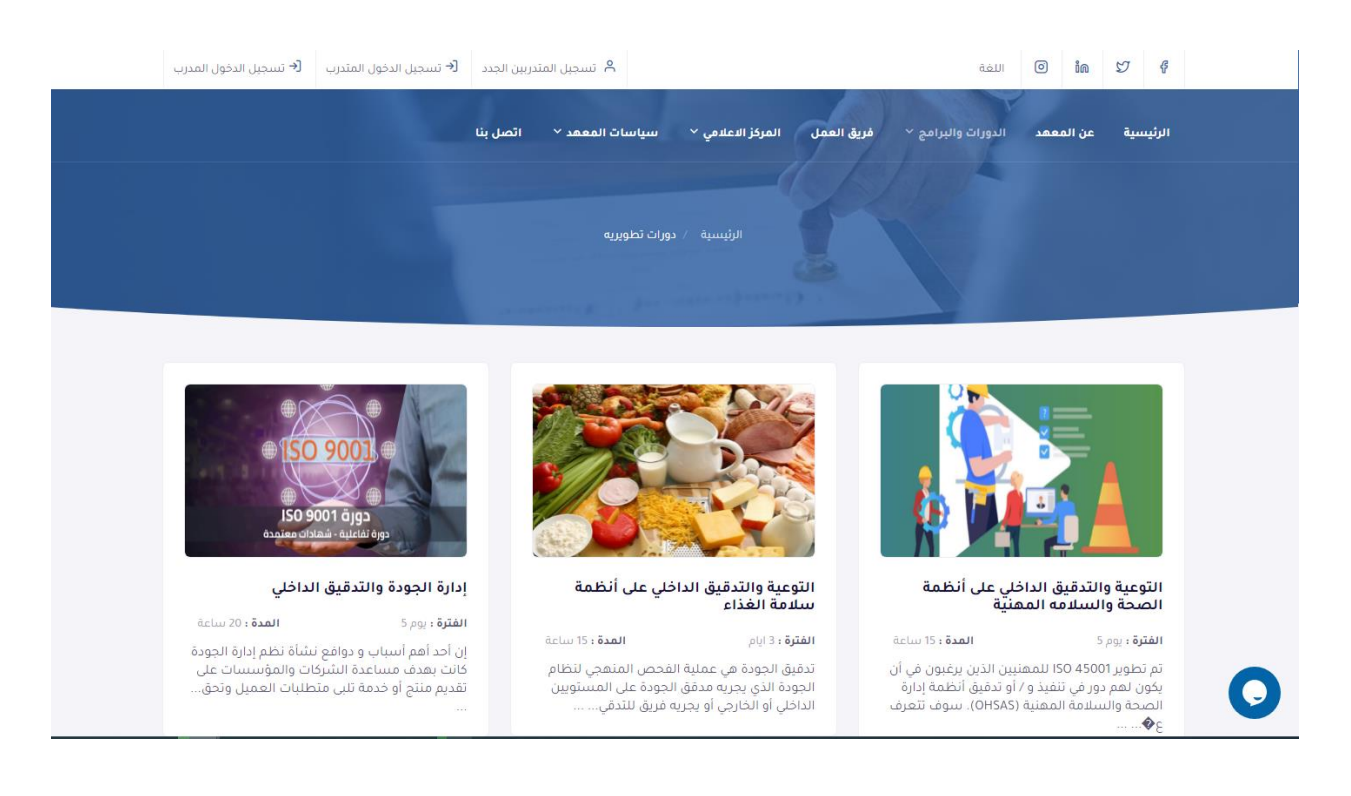

بعد الدخول على الدورة المراد االشتراك بها يتم الضغط على كلمة احجز االن لالشتراك بها

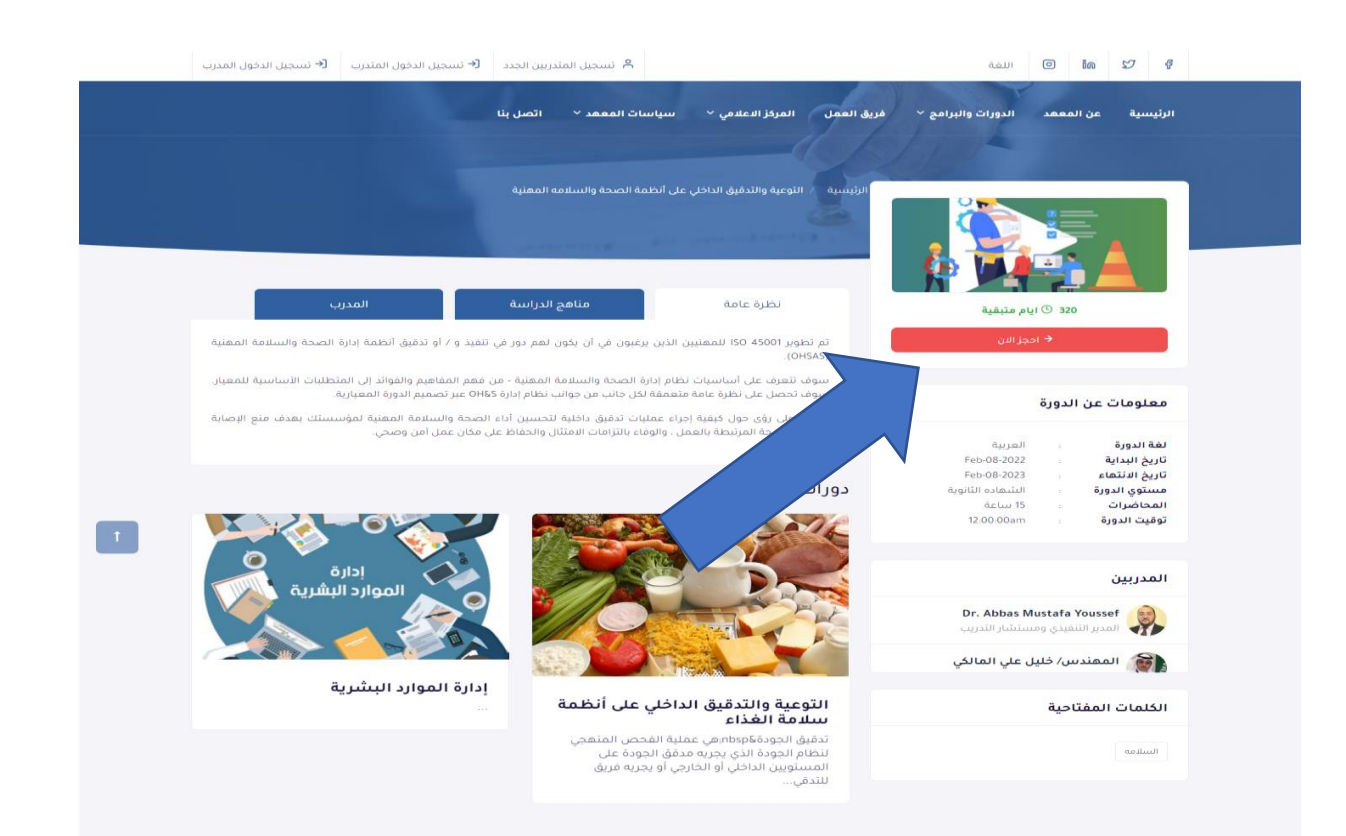

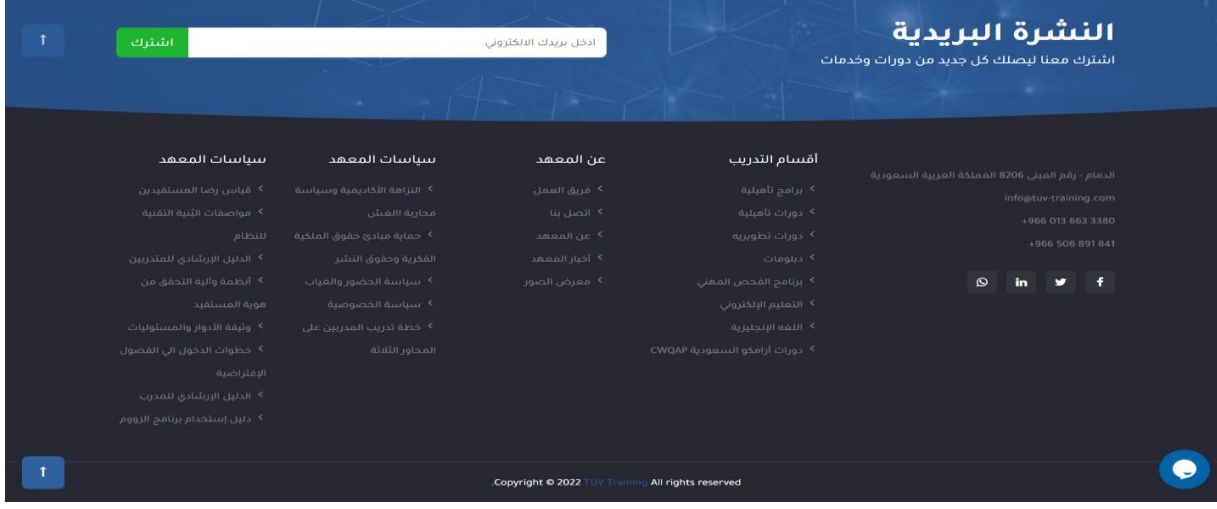

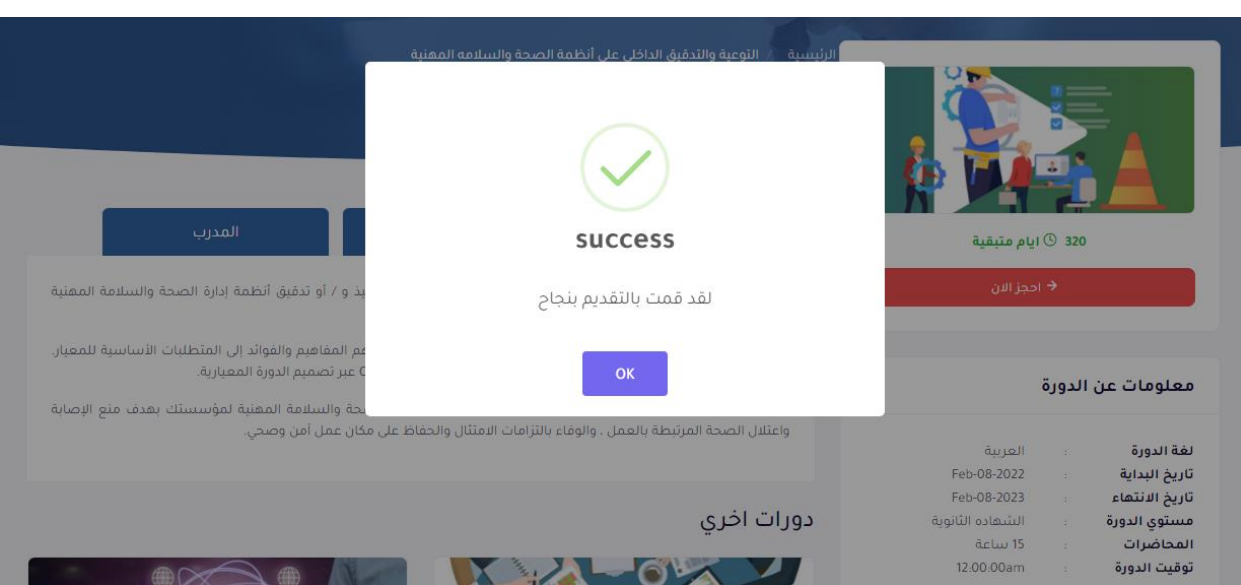

بعد الضغط على زر احجز االن سيتم اظهار رسالة االشتراك بنجاح

بعدها سيتم ظهور الدورة و الحالة الخاصة بها فى البروفايل الخاص بالمتدرب

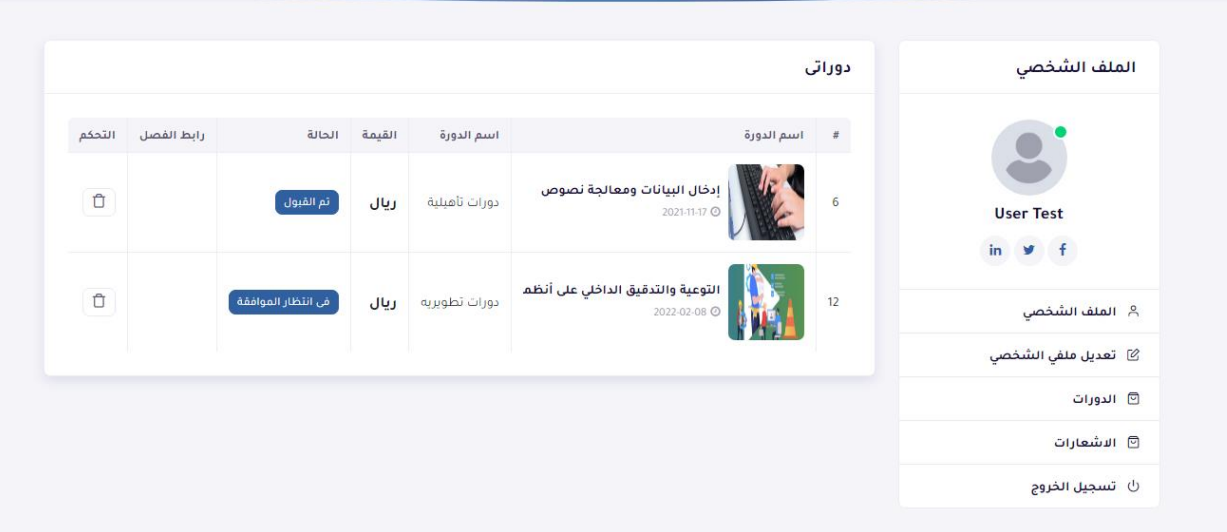

وسيكون فى انتظار حتى يتم تغير الحالة الى تم القبول لتظهر بعدها روابط الفصل للحضور

وبعدها سيتم ارسال اشعار فى الحساب الشخصى للمتدرب لمتابعة المهام و الواجبات و ارسالها للمدرب عبر البريد االلكترونى

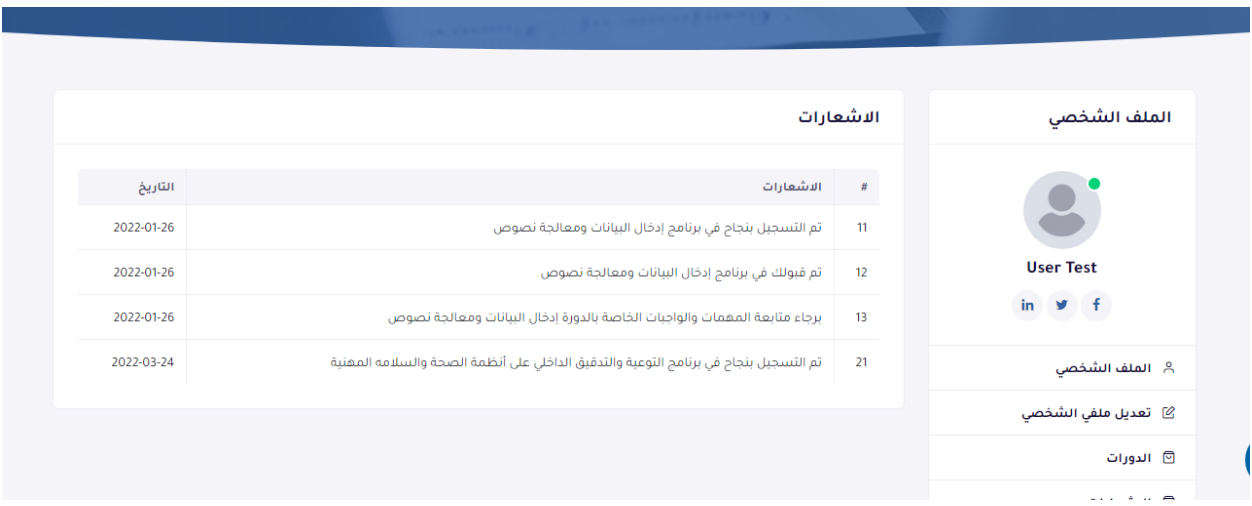

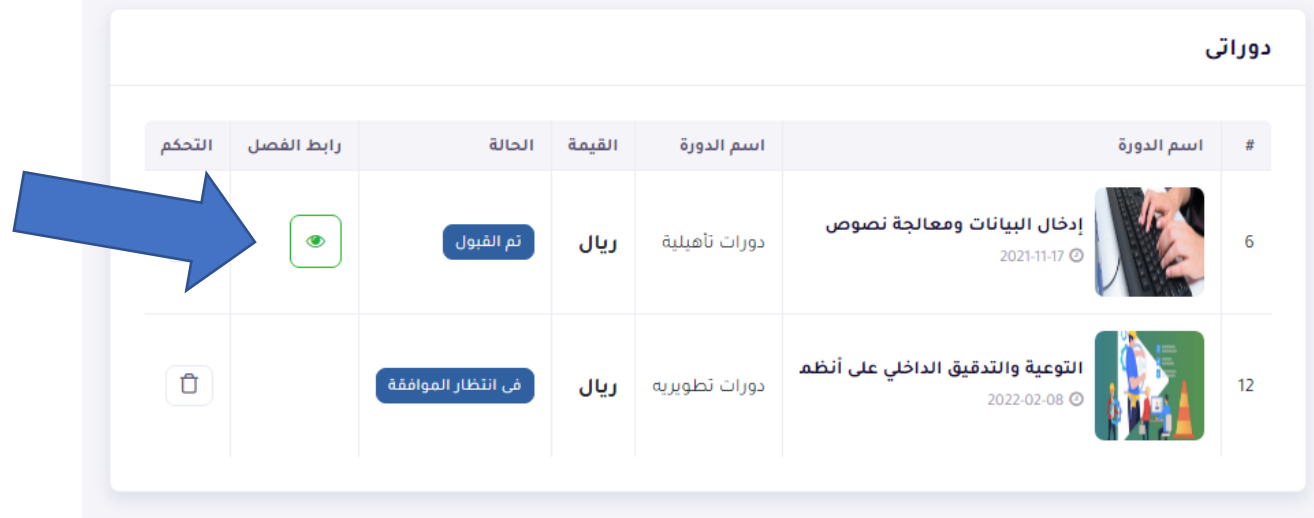